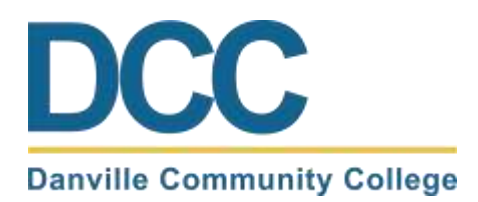

# Scheduling an Advising Appointment in Navigate

#### **Step 1: Log into your MyDCC Account**

• If you are unable to log into your myDCC account, then please call 434-797-8500 or email [passwordreset@danville.edu](mailto:passwordreset@danville.edu) for assistance

#### **Step 2: Select the EAB Navigate Student Icon**

- Select the EAB Navigate Student icon from your Applications
- Notice all the other tools available to you via the MyDCC Homepage (Canvas, Gmail, SIS, etc.)

## **Step 3: Select Appointments and Schedule an Appointment button**

- Select the Appointments tab from the list on the left side of the screen
	- o My Appointments displays upcoming appointments and appointment invites
	- o My Team displays your success team (advisor, coach, etc.)
	- o History displays past appointments
- Click the Schedule an Appointment button to make a new appointment

## **Step 4: Select the Reason**

- The Type will be Advising
	- o Notice that other appointment types are available
	- The Service will be one of the following:
		- o Academic Advisor
			- To meet with your assigned academic advisor
		- o Advising Center
			- Use this option if your assigned academic advisor is unavailable
		- o Other Options
			- Meet with any member of your success team

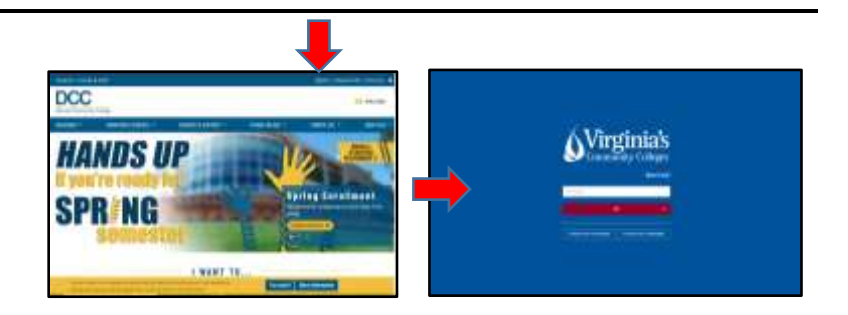

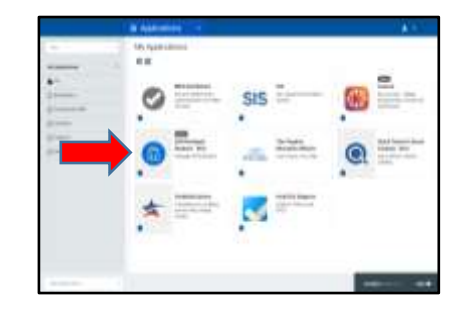

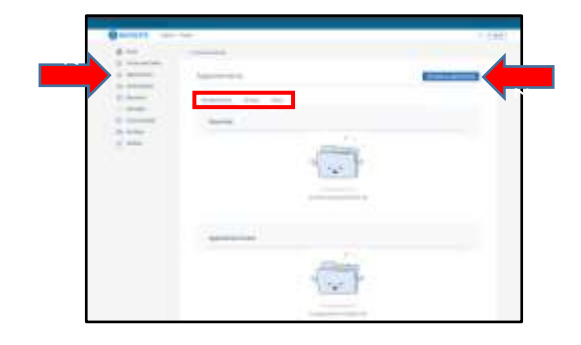

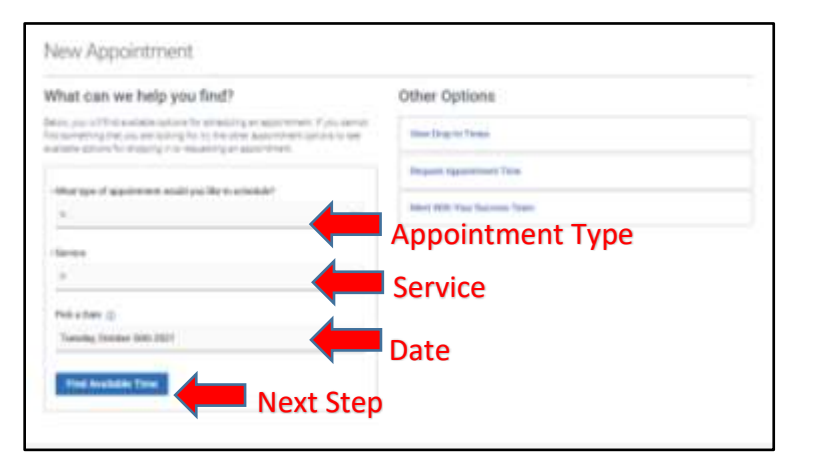

# **Step 5: Select the Staff, Location,**

#### **Day, and Time**

- The Staff for Advising will be your assigned academic advisor
	- o If your assigned academic advisor is not available, then you can contact the Advising Center for assistance
- The Location options will be as follows:
	- o Main Campus (Danville)
	- o RCATT (Danville)
	- o SVHEC (South Boston)
	- o Other-Off Campus
		- **Use this option for virtual** or phone appointments
- Pick a day and time that fits your needs
	- o Use the Calendar to move ahead as needed
- Contact the Advising Center if you are having trouble making an appointment or finding a day/time that works
	- o Email: [advising@danville.edu](mailto:advising@danville.edu)

# **Step 6: Review and Confirm the Appointment**

- Read the additional details from your advisor to learn specifics about the appointment
- Tell your advisor what you would like to discuss by adding your comments
- Select how you would like to receive your appointment reminder
- Click the Schedule button.
	- o You will get a confirmation receipt immediately
	- o You will also receive a reminder prior to the appointment
- Upcoming and past appointments can be viewed as mentioned in step 3

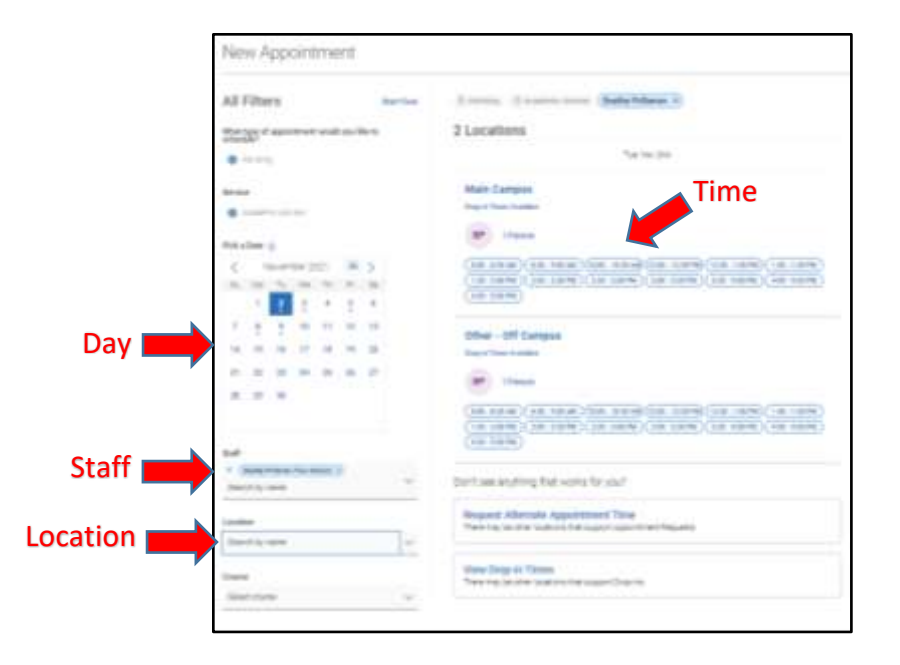

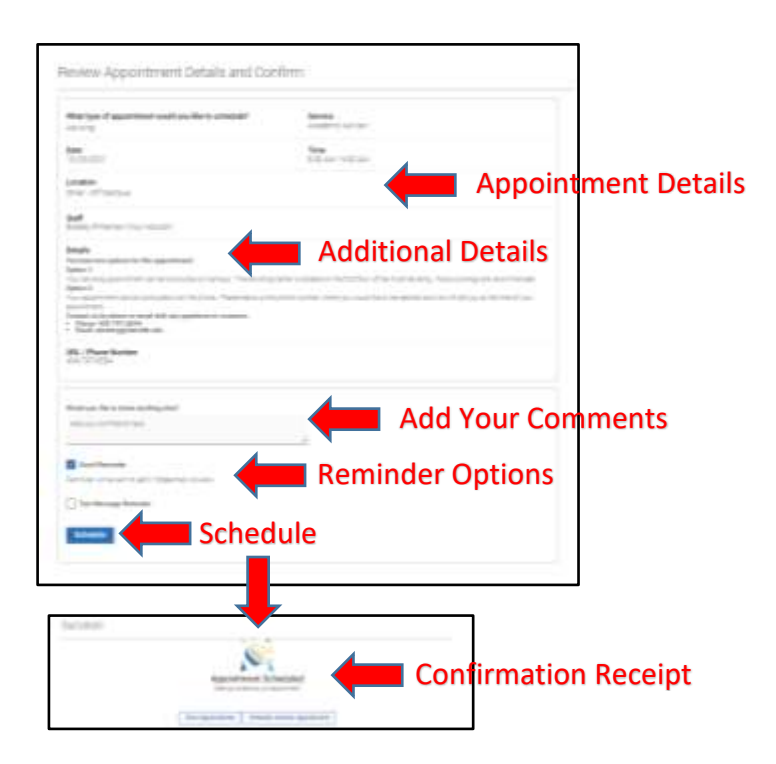

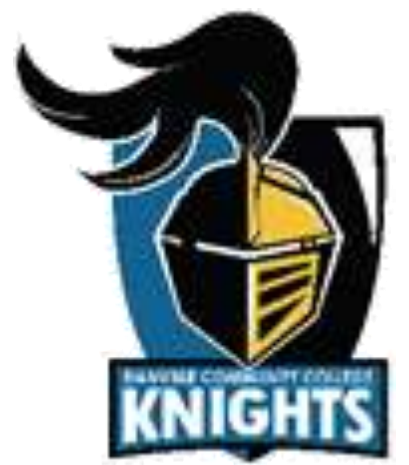